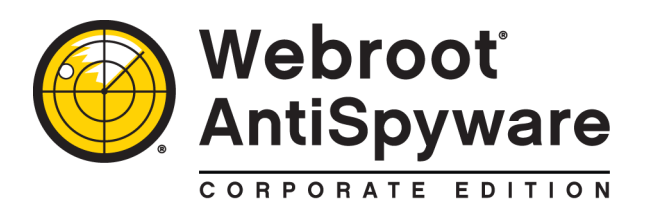

# *Installation Guide*

This *Installation Guide* describes how to install and configure version 3.5.1 of Webroot® AntiSpyware Corporate Edition or Webroot® AntiSpyware Corporate Edition with AntiVirus. (In this guide, "Webroot AntiSpyware" refers to either product version.)

#### **Installation checklist**

The following table provides a checklist for installing and configuring Webroot AntiSpyware.

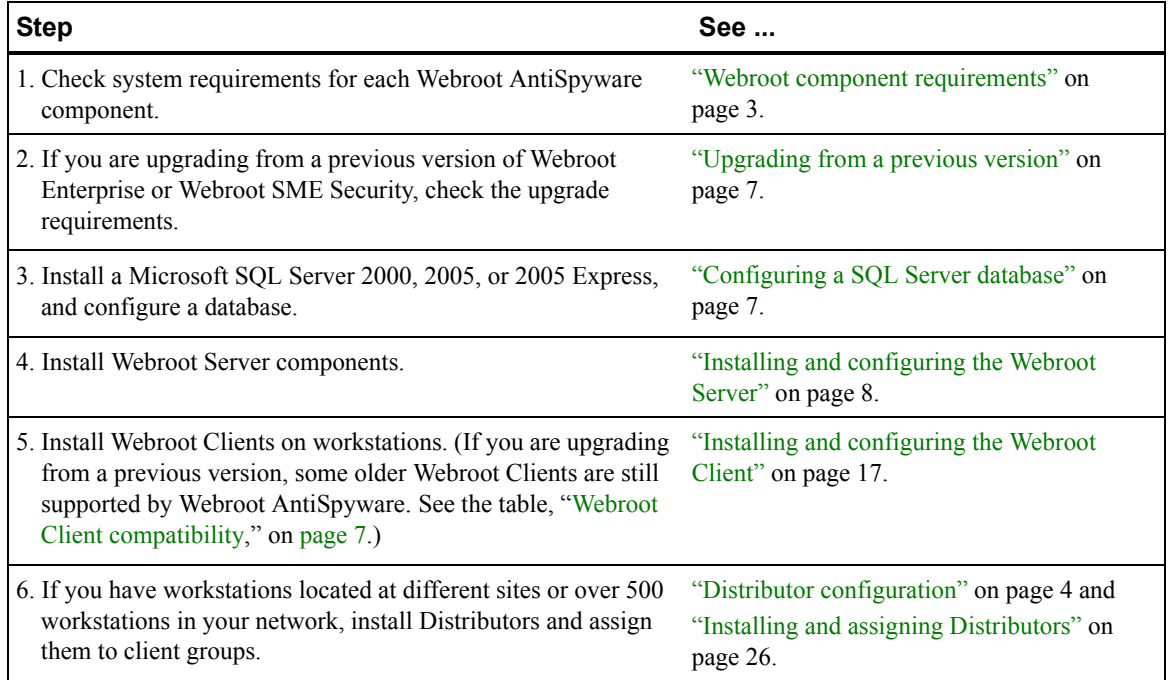

#### **Technical Support**

If you need assistance with installation and configuration, Webroot Technical Support is available by phone and e-mail:

- Call 800-870-8102 (press 2 for Technical Support).
- Send your questions to: [esupport@webroot.com](mailto:esupport@webroot.com).

© 2008 Webroot Software, Inc. All rights reserved.

Webroot Software, Webroot, Spy Sweeper, the Webroot icon and the Spy Sweeper icon are registered trademarks of Webroot Software, Inc. All other trademarks are the properties of their respective owners.

## *Planning the installation*

Before you begin installing Webroot AntiSpyware, read this section to familiarize yourself with the product architecture and to check component requirements.

### **Webroot AntiSpyware architecture**

Webroot AntiSpyware offers a total enterprise solution for company-wide threat management using a client/server architecture. If you purchased the AntiVirus edition, you can also protect client workstations from virus infiltrations.

The Webroot AntiSpyware architecture includes the following components:

- **SQL Server Database**. Stores information gathered from Webroot AntiSpyware components. You can install it on the same company server with the Webroot Server component or on another server in the network. **This software must be installed before any other Webroot component.**
- **Webroot Server**. Includes the central services that communicate with Webroot Clients and that receive updates from the Webroot Update Server. The Webroot Server installation also includes an Admin Console, which is the main user interface for Webroot AntiSpyware operations.
- **Webroot Client**. Includes the functions that detect and quarantine potential threats (such as spyware) on corporate workstations and includes a service for communicating with the Webroot Server.
- **Webroot Distributor**. Manages a heavy load of client communications or clients located in different geographical areas (only necessary for large environments, as described in ["Distributor](#page-3-0)  [configuration" on page 4\)](#page-3-0).

The following illustration shows a base configuration for Webroot AntiSpyware.

<span id="page-1-0"></span>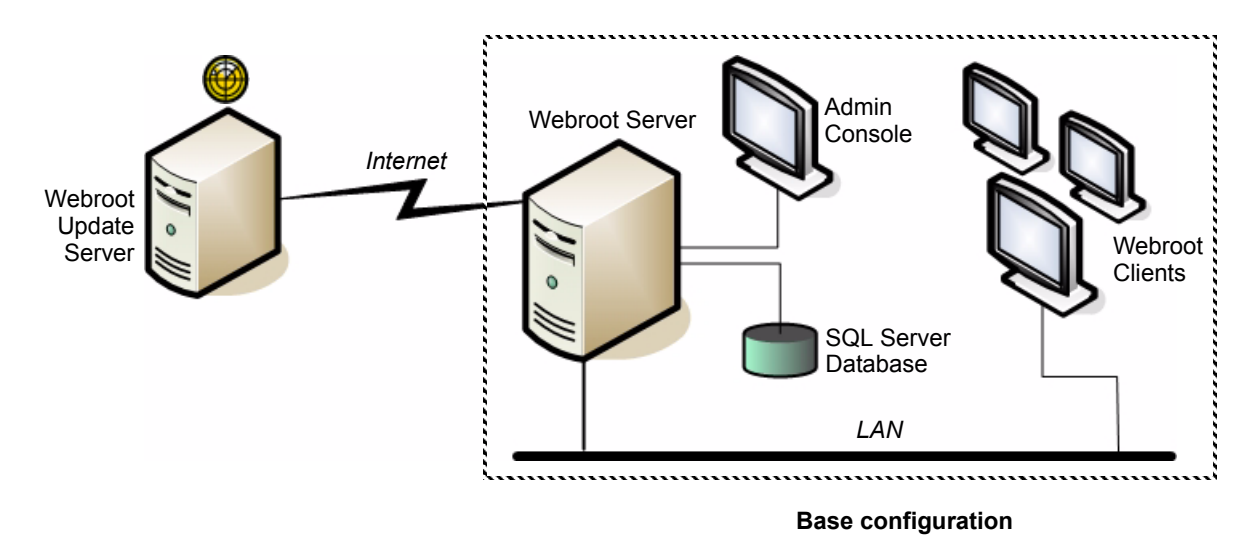

To receive updates from Webroot, the Webroot AntiSpyware components communicate as follows:

- Webroot provides the most current threat definitions and product updates from its Update Server. You determine how often your Webroot Server will check for updates.
- The Webroot Server, installed on one of your company servers, downloads the updates over the Internet to a download folder.
- The Webroot Clients, installed on workstations on your LAN, poll the Webroot Server based on a polling schedule you determine. If updates are available, the Webroot Clients can automatically download them from your company server, if you have set the "Auto Install" option. Otherwise, updates need to be installed manually.
- The Webroot Clients sweep workstations for potential threats, such as spyware and viruses, using the most current threat definitions that were downloaded. You determine how often to schedule sweeps.

For more information, see the *System Administrator Guide*.

## <span id="page-2-0"></span>**Webroot component requirements**

Before installing Webroot AntiSpyware, review the requirements for the Webroot Server, Webroot Client, and Webroot Distributors. (If your internal network is complex or uses proxy servers, or if you run firewall programs at the desktop or server level, see also ["Port requirements" on page 6.](#page-5-0))

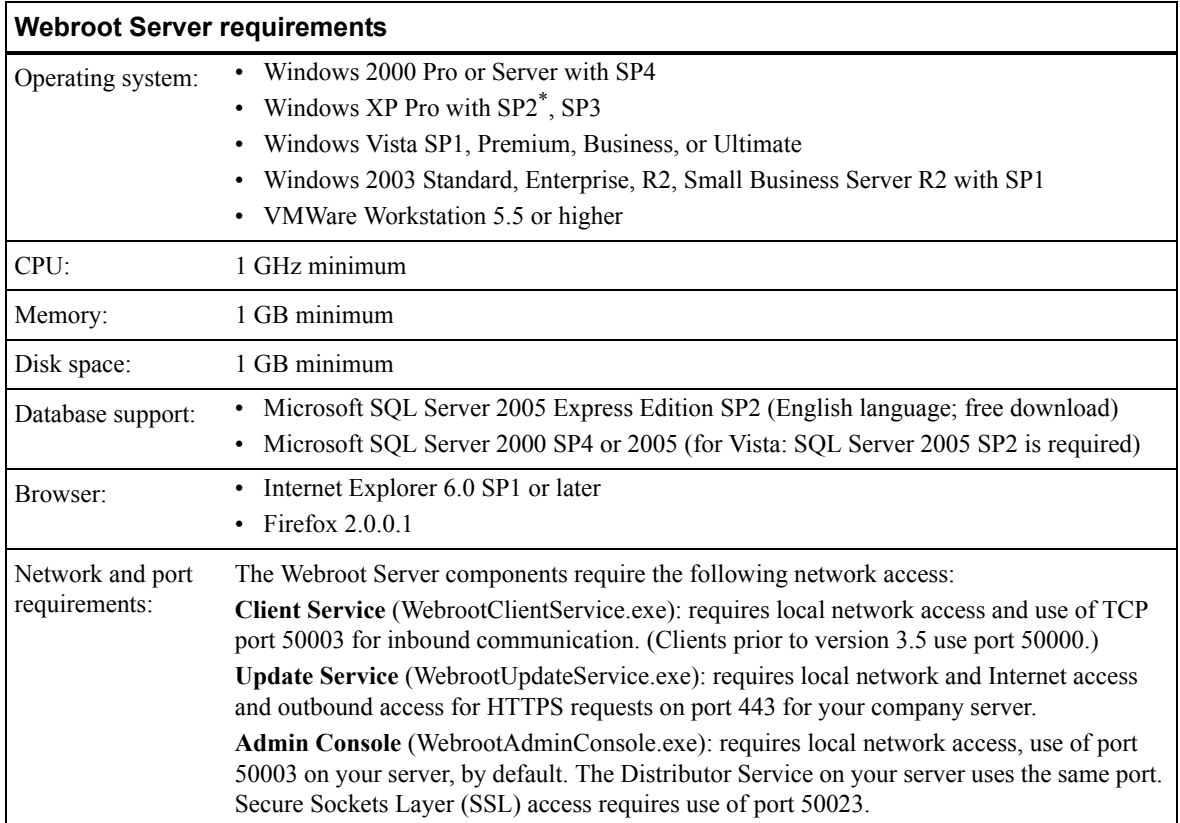

\* Due to modifications that Microsoft made in Service Pack 2 for Windows XP that limit simultaneous TCP/IP connections, we do not recommend using the Poll Now or Sweep Now functions for more than five client workstations at a time. If you do, you may see temporary system lag and an Event ID error 4226 entry in your Windows system log. If you are managing large numbers of clients with frequent polling intervals from a server with Windows XP and SP2, you may also see the 4226 error when more than five clients poll in simultaneously.

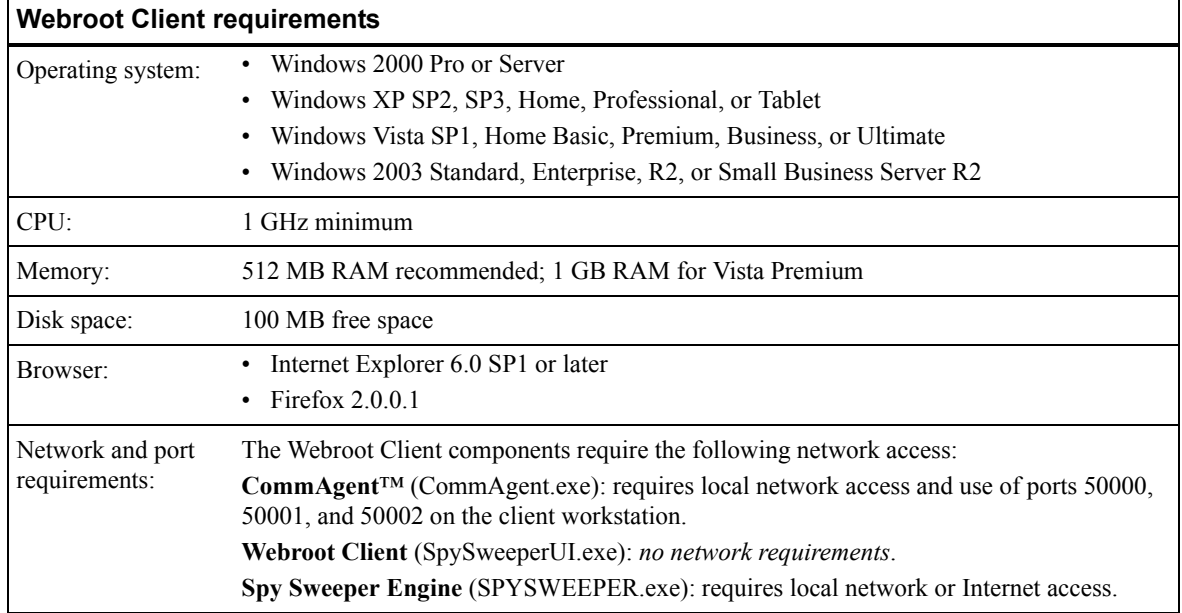

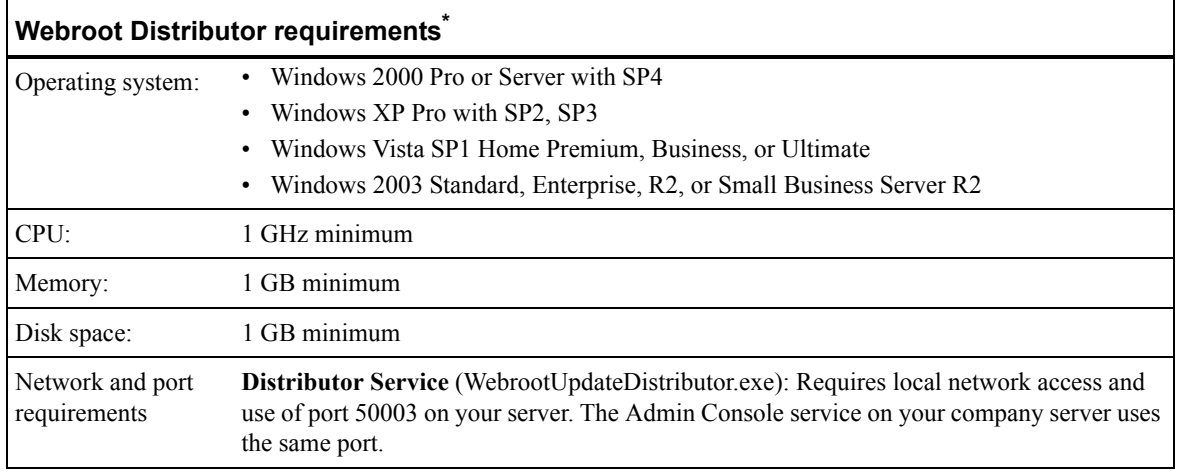

\* You do not need to install Distributors unless you have workstations at different geographical sites or your network has more than 500 workstations. See the next section, ["Distributor configuration](#page-3-0)."

### <span id="page-3-0"></span>**Distributor configuration**

If you will be managing client workstations in different geographical locations or you have over 500 workstations in the network, read this section for Distributor configuration recommendations. If you plan to use a base configuration as shown in the example on [page 2](#page-1-0), skip this section.

The following illustration shows an example configuration for Webroot AntiSpyware with two Distributors.

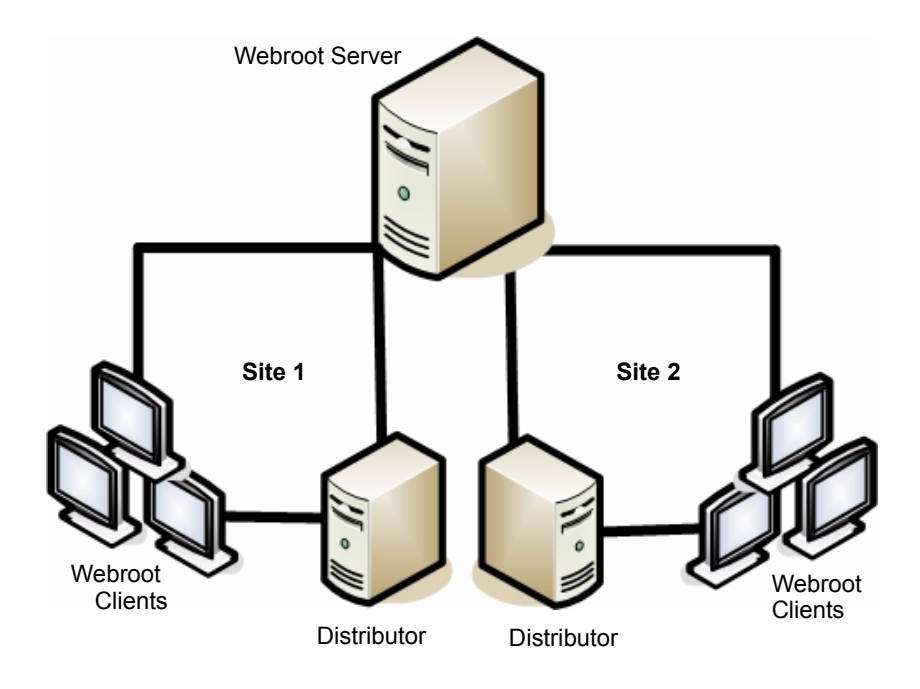

#### **Reducing bandwidth**

You may want to configure Distributors to minimize bandwidth on WAN segments between multiple sites. The normal communication between the Webroot Clients and the Webroot Server is only about 1 kilobyte. Spyware and virus definition updates are typically about 3 megabytes, although incremental updates can be as small as 20 kilobytes. A new Webroot Client update can be as large as 10 megabytes. By configuring Distributors, you can reduce WAN bandwidth consumed when spyware and virus definitions or software updates are delivered.

After you configure Distributors, spyware and virus definitions are updated automatically, as follows:

- 1. Your company server (Webroot Server) automatically moves updates to all assigned Distributor servers once they are downloaded from the Webroot Update Server. The Distributor servers synchronize with your company server every 60 minutes and every time new updates are received.
- 2. The Webroot Clients poll the Webroot Server.
- 3. If updates are available, the Webroot Server sends a randomized list of Distributors containing the updates to the Webroot Client workstations.

For workstations to receive updates, you must assign updates to specific groups or to the company as a whole. If you configure automatic installation *after* an update has downloaded, the automatic installation does not apply to that update. (See the *System Administrator Guide* for more information.)

- 4. The Webroot Client requests updates from the first Distributor server on the list.
- 5. If the Distributor server is available, it sends the updates to the Webroot Client. If the Distributor server is not available, it cannot send information and the Webroot Client sends its request to the next Distributor server on the list.

The Webroot Server is always the last server on the list and will send the updates if no Distributor server is able to do so.

This process spreads the load across all Distributor servers to ensure that the servers are not overwhelmed with update requests.

#### **Managing a large number of workstations (over 500)**

You may also want to configure Distributors if there are a large number of Webroot Clients relative to your company server's capabilities and you want to improve server performance. The following table provides general recommendations for the number of Distributors to use based on the number of client workstations. The following table provides recommendations (based on the number of Distributors) for the Webroot Server, type of database, and Webroot Client polling frequency.

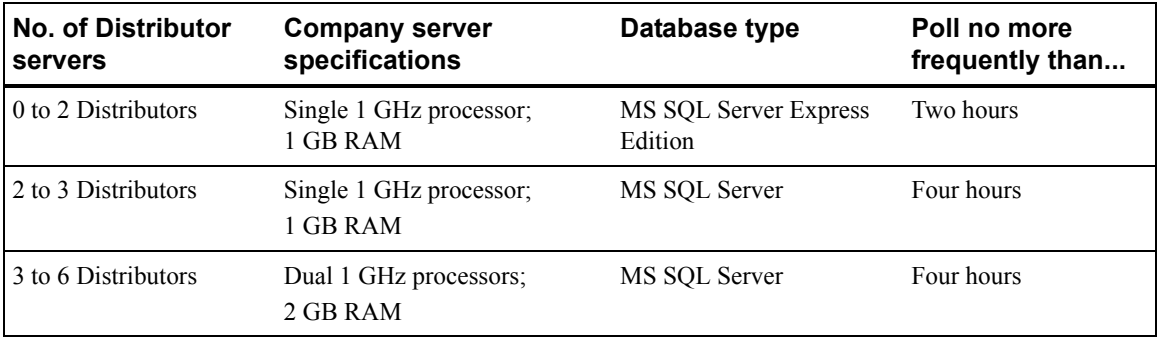

## <span id="page-5-0"></span>**Port requirements**

A number of ports must be opened for proper communications between all Webroot components. Each component requires local network access. The following table describes the port requirements for a Webroot AntiSpyware installation.

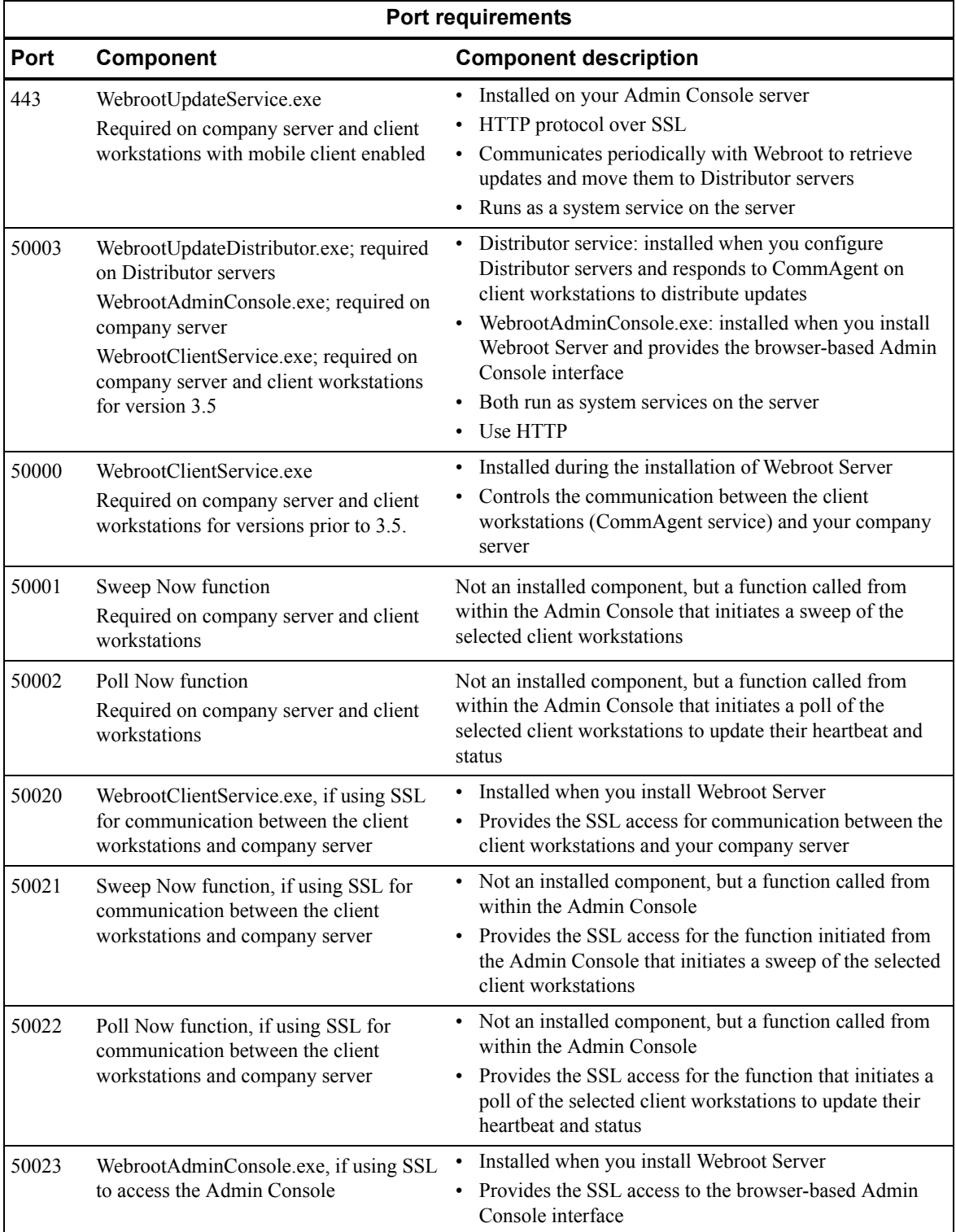

## <span id="page-6-0"></span>*Upgrading from a previous version*

If your company is currently running Webroot Spy Sweeper Enterprise or Webroot SME Security, and a supported MS SQL database (2000, 2005, or 2005 Express), you can easily upgrade by following the instructions in this guide to install the Webroot components.

## **Webroot Clients**

If you want to run previous versions of Webroot Clients, you can keep most versions. See the following table.

<span id="page-6-2"></span>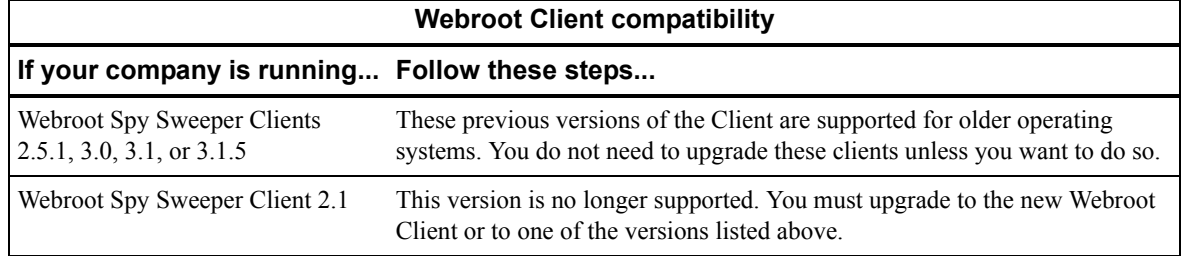

## **Desktop Web Proxy**

This latest version of Webroot AntiSpyware (3.5.1) includes a Desktop Web Proxy with the Webroot Client installation. This proxy is a component for Microsoft Windows XP and Vista that intercepts HTTP/HTTPS traffic and reroutes it to the Webroot Web Security SaaS, a hosted Web filtering service.

If your Webroot Client computers already have a standalone installation of the Desktop Web Proxy (DWP), the proxy component bundled with the Webroot Client will not work. You must either uninstall the standalone DWP installation to take advantage of central management in the Admin Console or you must manage the DWP installations manually.

## <span id="page-6-1"></span>*Configuring a SQL Server database*

As a first step, you must install and configure either a SQL Server or SQL Server Express database on a network server.

See the following table for important database installation notes.

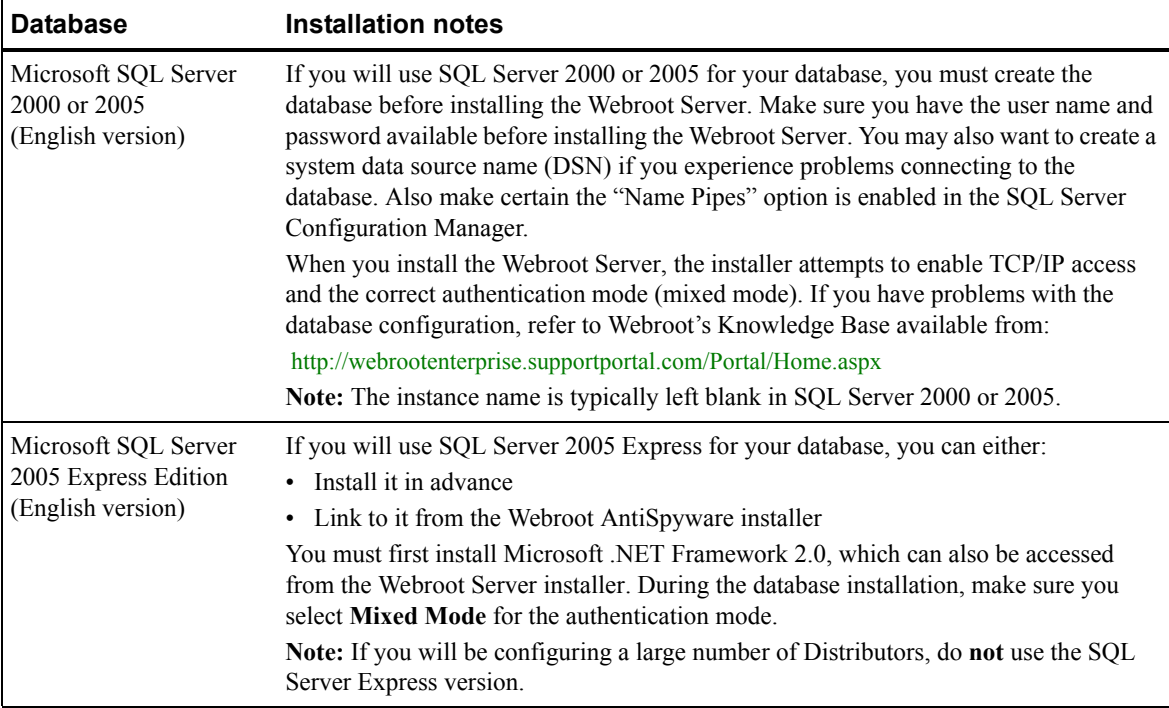

## <span id="page-7-0"></span>*Installing and configuring the Webroot Server*

Follow these instructions to install the Webroot Server components:

- **Client Service**. Controls communications between the Webroot Server and Webroot Clients.
- **Update Service**. Controls updates from the Webroot Update Server.
- **Admin Console**. Provides a user interface for administering Webroot AntiSpyware.

#### **Note**

**For Windows Server 2003 Service Pack 1 or 2 only**: When installing the Webroot Server on Windows Server 2003 Service Pack 1 or Service Pack 2, the installation might fail. If this happens, you must change your server's Data Execution Prevention (DEP) setting. To change the setting, open all ports that Webroot AntiSpyware uses in the Windows firewall by selecting **Start > Control Panel > Windows Firewall** and opening the following TCP ports: 443, 50000, 50001, 50002, and 50003. Next, turn on the "essential Windows programs and services only" option in System Properties (right-click "My Computer," select **Properties**, click the **Advanced** tab, click **Settings** under Performance, click the **Data Execution Prevention** tab, and select the "Turn on DEP for essential Windows programs and services only"). Finally, restart your computer. For information about DEP, refer to the Microsoft Web site at:

[http://msdn.microsoft.com/library/default.asp?url=/library/en-us/memory/base/data\\_execution\\_prevention.asp\)](http://msdn.microsoft.com/library/default.asp?url=/library/en-us/memory/base/data_execution_prevention.asp)

To install the Webroot Server components:

- 1. Log into the system with Administrative rights.
- 2. Make sure all Windows programs are closed.
- 3. Start the installation program, as described in the following table.

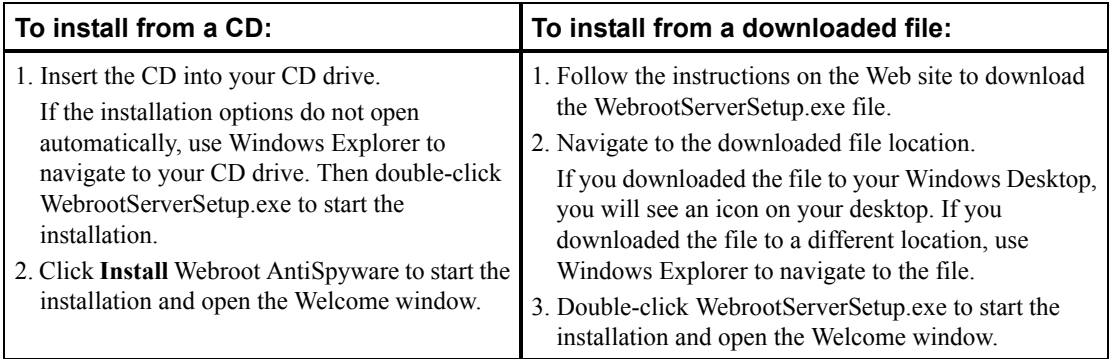

4. At the Welcome screen, click **Next**.

The License Agreement window opens.

- 5. In the License Agreement window, select the "I Accept the License Agreement" option if you agree with the content.
- 6. In the Installation Checklist window, select each item in the checklist and click **Next**.

7. To specify database information, follow the appropriate instructions in the following table.

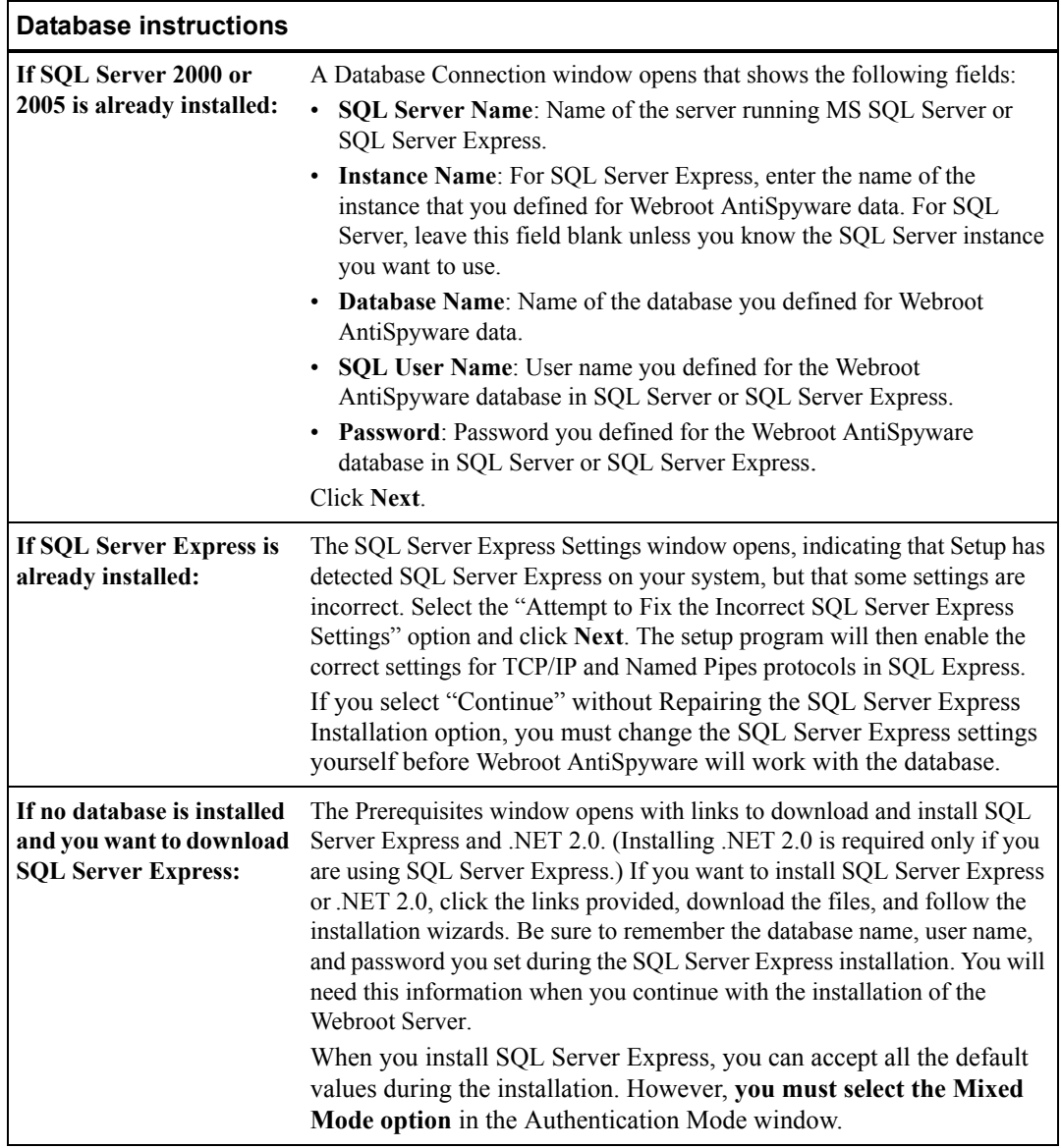

The Company Information window opens.

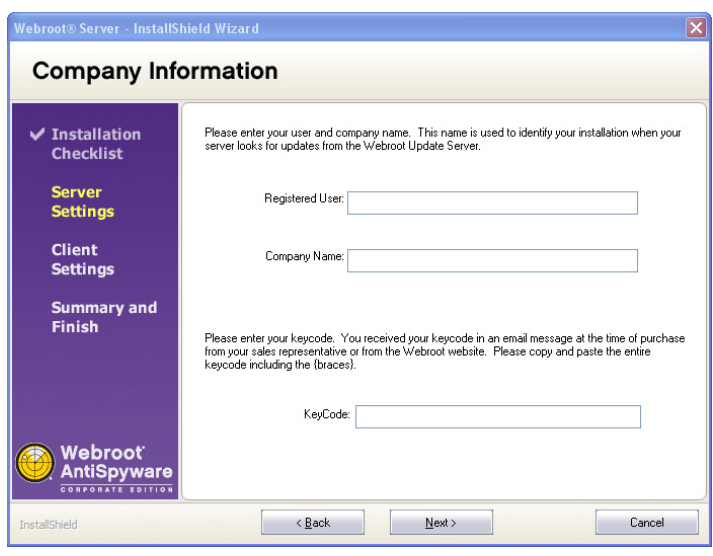

8. In the Company Information window, enter the registration and Key Code information (include the braces at each end of the code) and click **Next**.

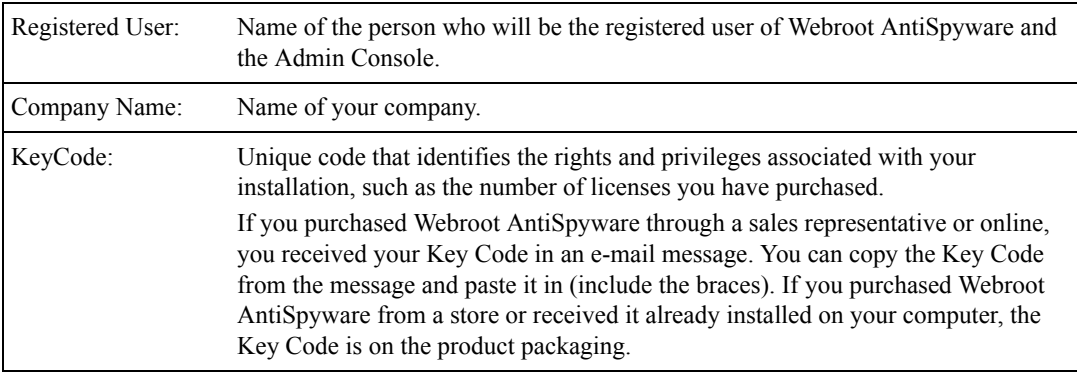

The Default Admin Account window opens.

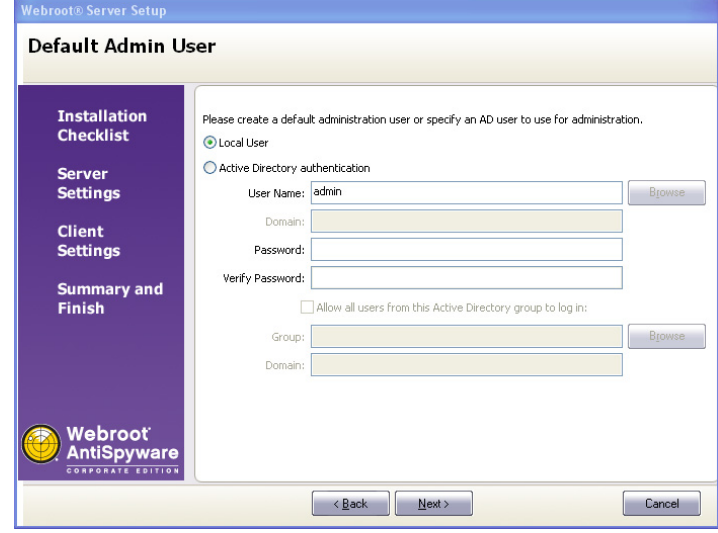

9. In the Default Admin Account window, create an Admin account as described in the table below and click **Next** when you are done.

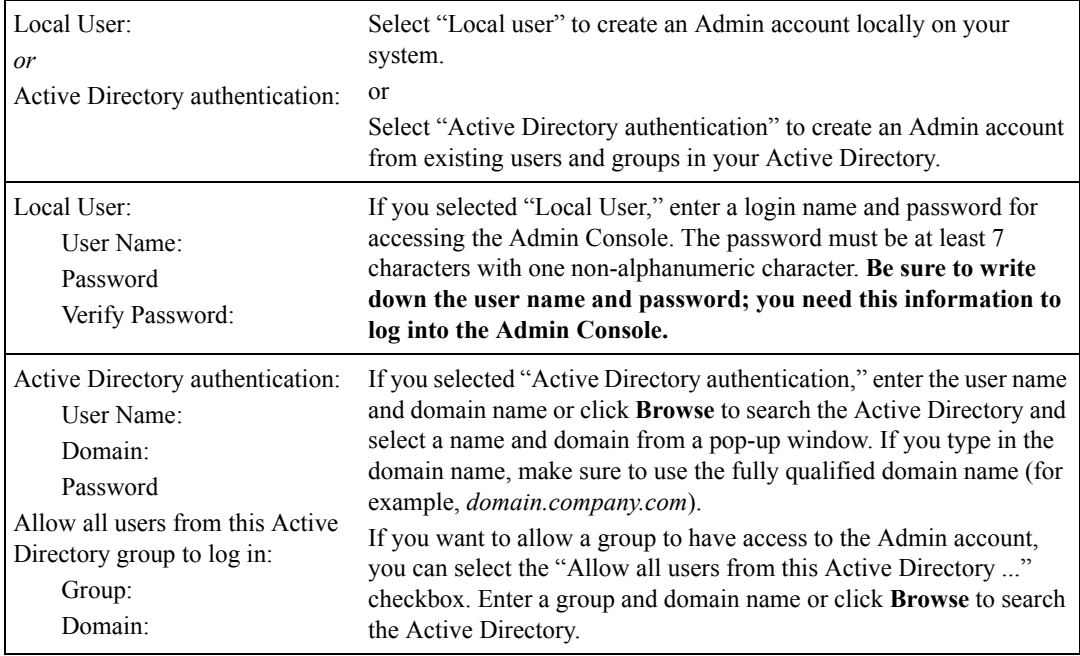

The Start Menu Entry window opens and shows the default Start menu folder.

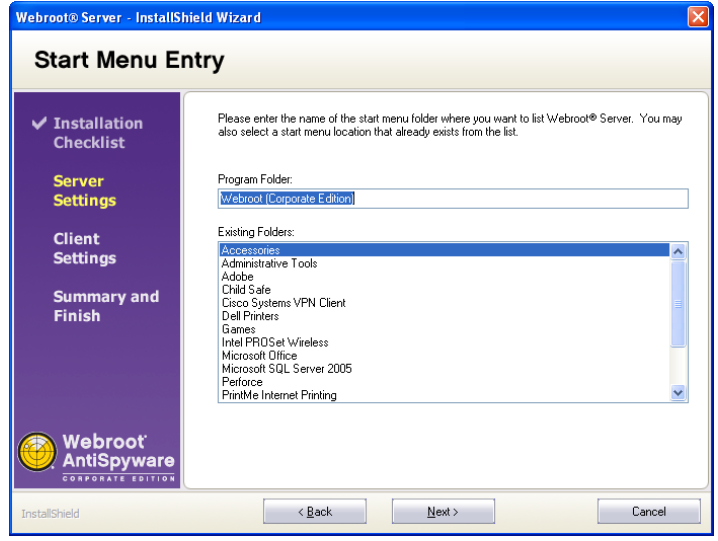

10. If you want to use the default folder, click **Next**. If you want to use a different Start menu folder, enter a new name or select an existing folder.

The Installation Paths window opens and shows you the default locations for installing the components and for product updates and spyware/virus definitions.

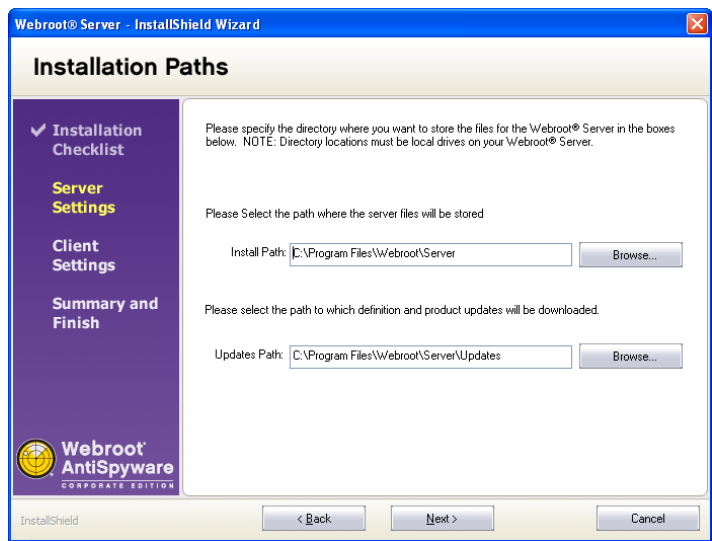

11. If you want to keep the default locations, click **Next**. Otherwise, select or enter new locations. Both paths must refer to local disks that are physically on the server. Network disks are not supported.

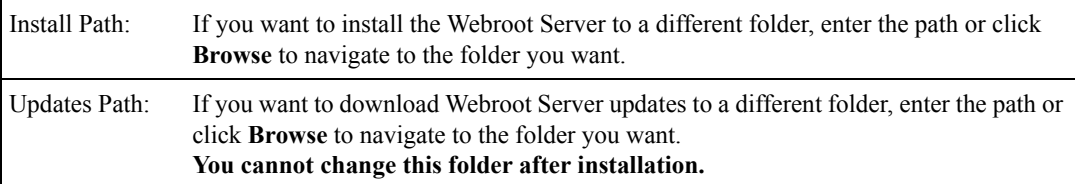

The Proxy Settings window opens.

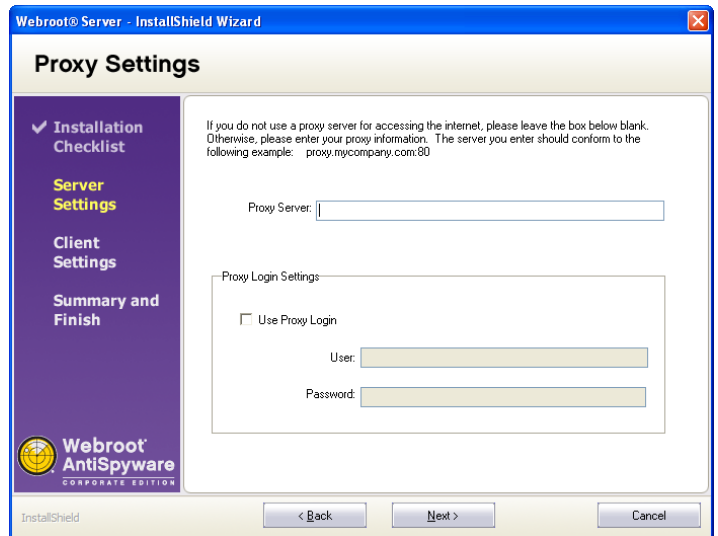

12. If you do not use a proxy server to access the Internet, click **Next** to skip this screen. If you will use a proxy server to access the Internet, enter the information in the fields.

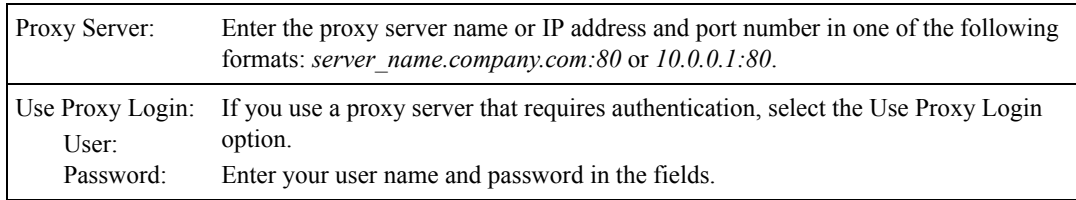

#### The Email Settings window opens.

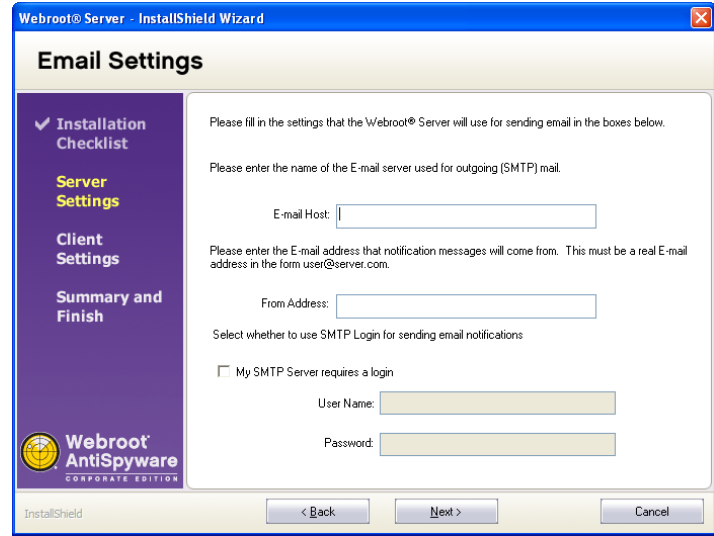

13. In the Email Settings window, enter or select the information and click **Next**. (You can edit these settings later in the Admin Console.)

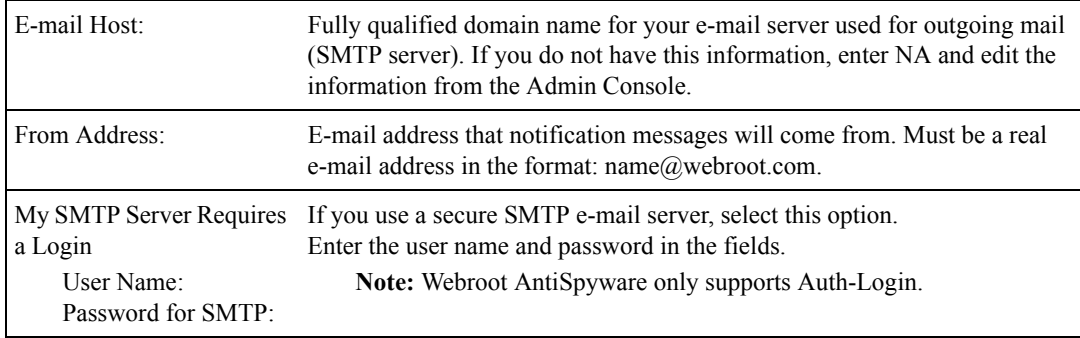

The Server Settings window opens.

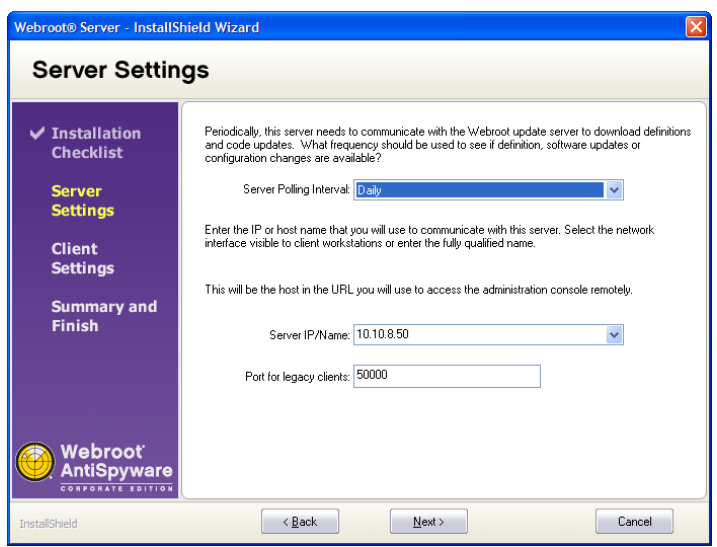

14. In the Server Settings window, verify or enter new information and click **Next**. If desired, you can edit these settings later in the Admin Console.

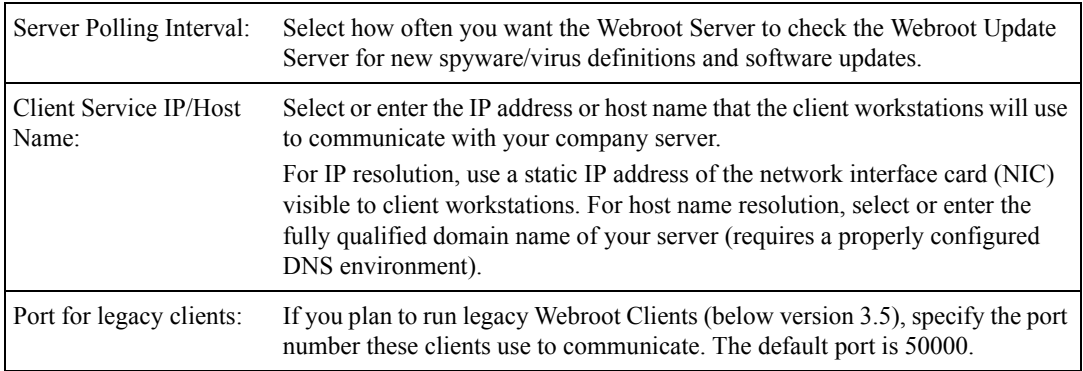

The Client Settings window opens.

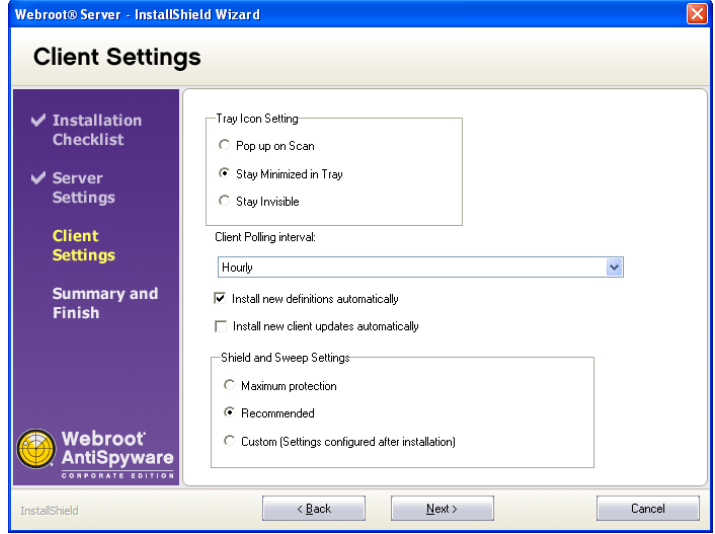

15. In the Client Settings window, select the desired information and click **Next**. If desired, you can edit these settings later in the Admin Console.

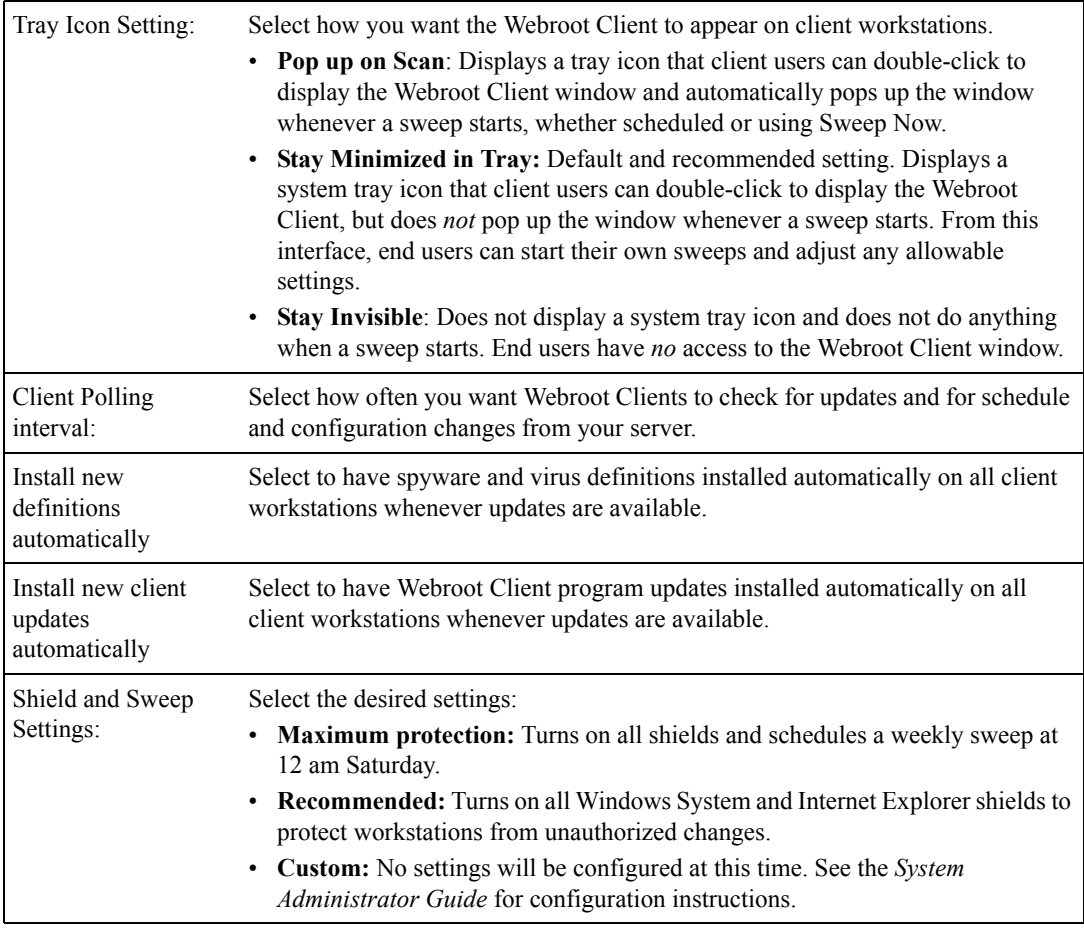

The Service Credentials window opens.

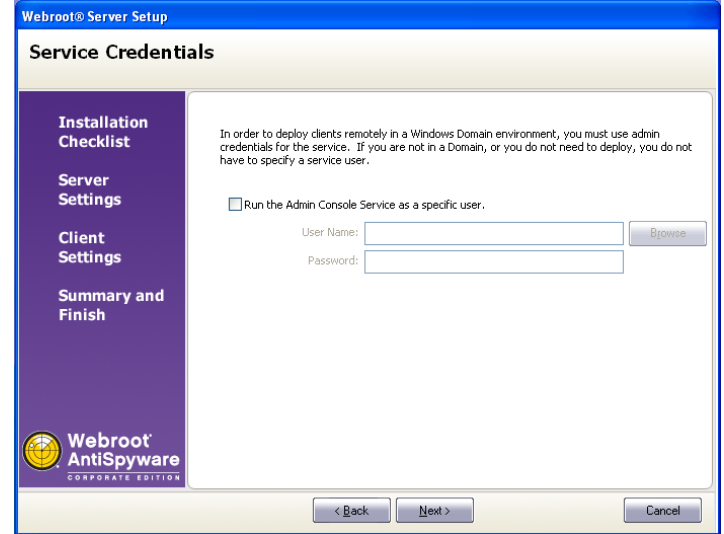

16. If you want to install the Webroot Clients remotely from the Admin Console, you must select the "**Run...**" checkbox and enter Admin credentials for running the Webroot Server and Webroot Client services. If you plan to install Webroot Clients locally at each workstation (see ["Using alternate](#page-23-0)  [methods to install Webroot Clients" on page 24\)](#page-23-0), skip this screen. Click **Next**.

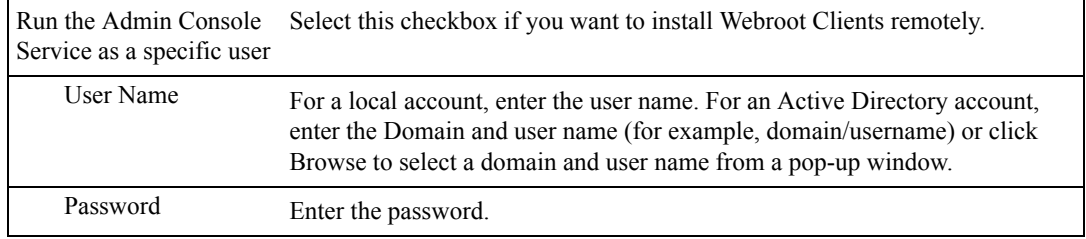

The Summary window opens and shows the current settings.

17. Verify that the settings are correct and click **Next**.

The Webroot Server installs and automatically starts the Client Service and Update Service. These services (WebrootClientService.exe and WebrootUpdateService.exe) run as Windows services and should always be running. This permits your company server to download updates from the Webroot Update Server and permits client workstations to download updates and configuration changes from your company server.

18. Click **Finish**.

You are now ready to configure one or more Webroot Clients, and if needed, one or more Distributors. For more information, see ["Installing and configuring the Webroot Client" on page 17](#page-16-0) and ["Installing and](#page-25-0)  [assigning Distributors" on page 26](#page-25-0).

## <span id="page-16-0"></span>*Installing and configuring the Webroot Client*

Follow these instructions to install the Webroot Client components:

- **CommAgent**. Communicates periodically with your Webroot Server to check for configuration changes, new or updated applications, or updated threat definitions.
- **Webroot Client**. Detects spyware and other potential threats. Also provides access to options for workstation users.
- **Spy Sweeper Engine**. Provides the core functions for Webroot AntiSpyware.

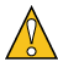

**Caution**

Do not install the Webroot Client on a file server.

Determine the best method for installing the Webroot Client as described in the table:

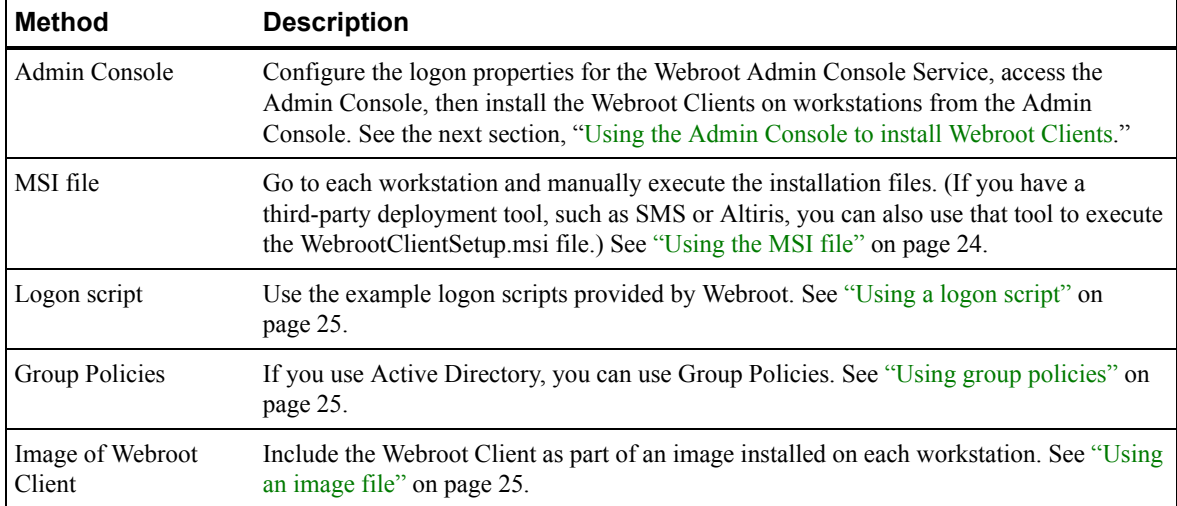

## <span id="page-16-2"></span>**Using the Admin Console to install Webroot Clients**

You can install and update the Webroot Clients from the Admin Console, which requires that you complete the following tasks:

- [Configure the logon properties for the Webroot Admin Console Service.](#page-16-1)
- [Access the Admin Console.](#page-20-0)
- Install the Webroot Clients.

#### <span id="page-16-1"></span>**Configuring logon properties for Webroot Admin Console service**

To use the client deployment feature of the Admin Console, you must first properly credential the Webroot Admin Console Service from the Services control panel in Windows. The user account that you specify must have administrative privileges in the domains where you want to remotely install and uninstall the Webroot Client.

To configure the logon properties:

- 1. From the Start menu, select **Control Panel**.
- 2. Select **Administrative Tools**, then **Services**.
- 3. Right-click the Webroot Admin Console and select **Properties**.

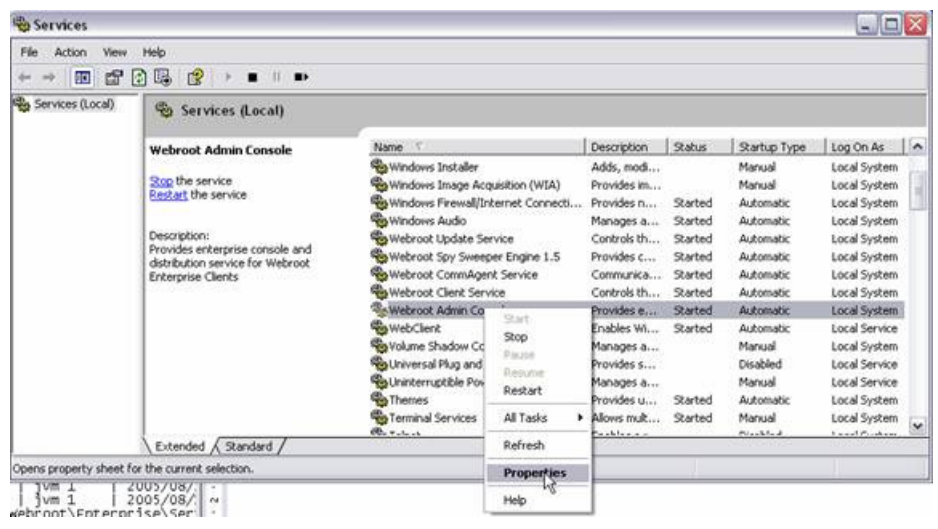

4. Click the **Log On** tab.

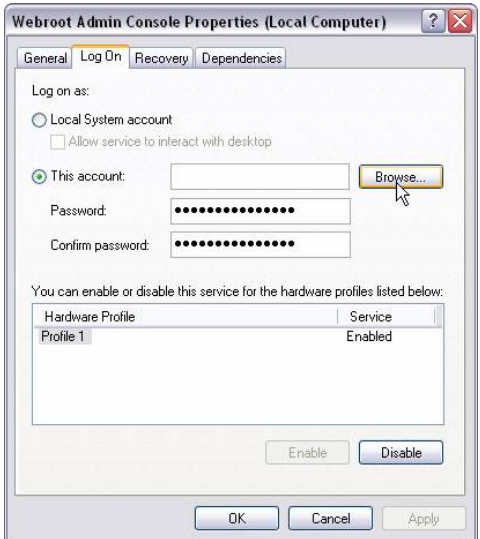

- 5. Select **This account**.
- 6. Click **Browse**.
- 7. Enter the domain name and partial user name using the following format: DomainName\PartialUserName.

The user name must be a domain administrator.

8. Click **Check Names**.

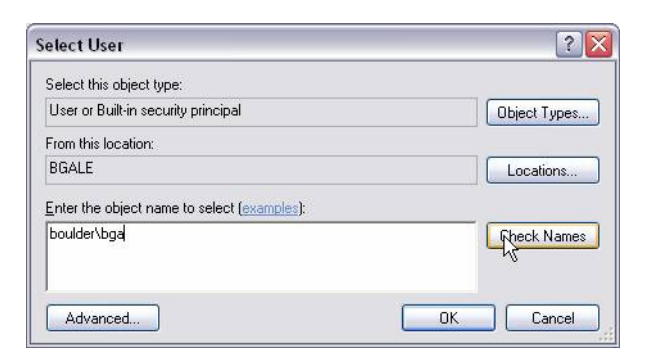

9. If multiple user names display, select the correct user name and click **OK**.

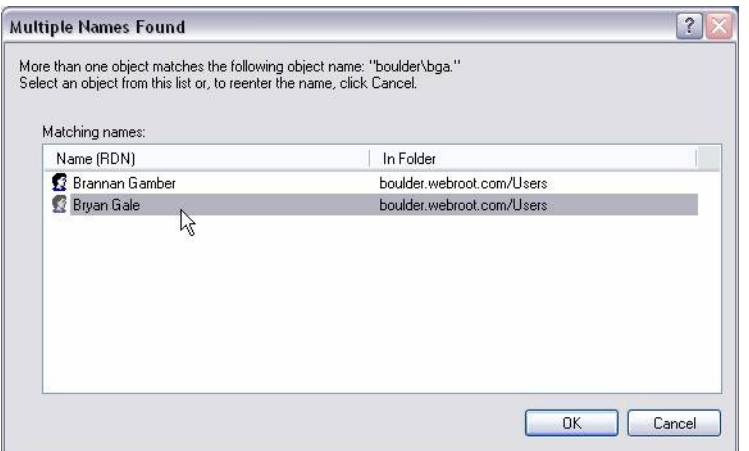

10. Click **OK** again.

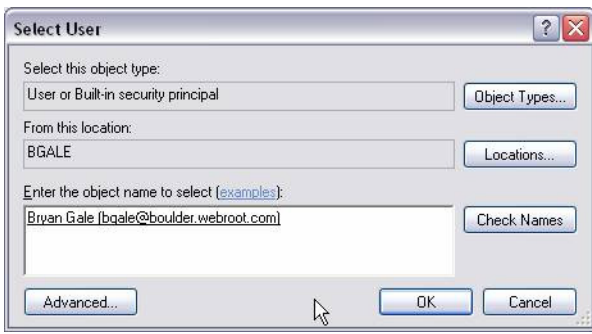

- 11. Highlight the password field and enter the correct password for the user in both the Password and Confirm Password fields.
- 12. Click **Apply**.
- 13. Click **OK**.

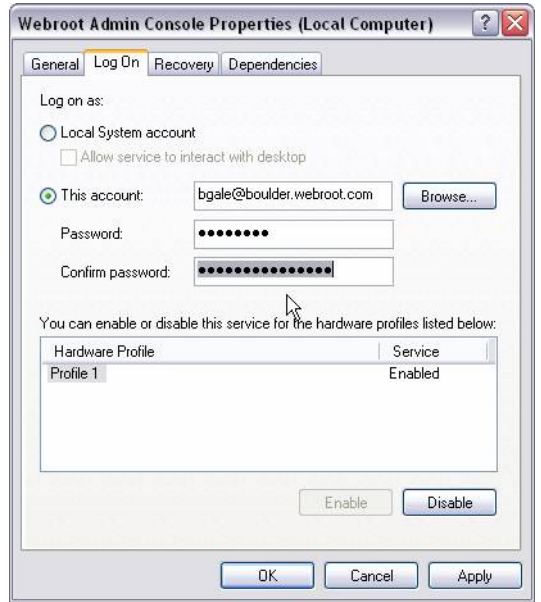

14. Click **OK**.

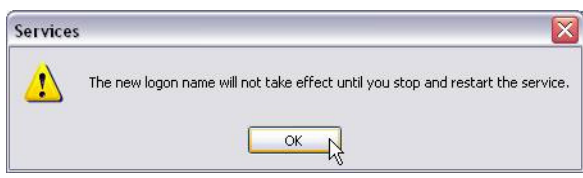

15. Restart the service.

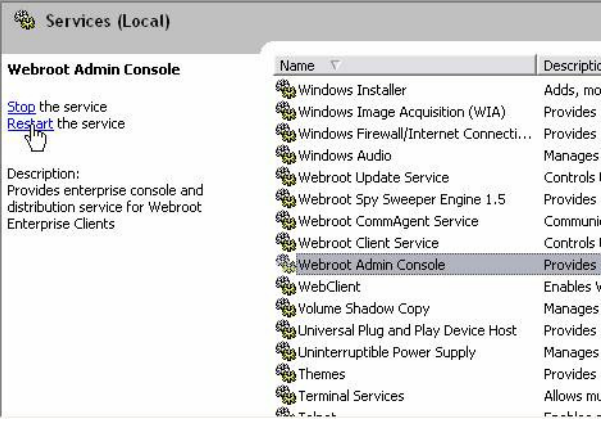

#### <span id="page-20-0"></span>**Accessing the Admin Console**

You can access the Admin Console from a server in your network through a browser or from the HTML Application (HTA) that installed on your local server.

To access the Admin Console:

- 1. Do one of the following:
	- If you are working from the computer where the Webroot Server is installed, open your browser and enter:

http://localhost:50003/Admin

- If you are working from another computer on your network, open your browser and enter: http://[*server\_computer\_name*]:50003/Admin
- If you want to access the HTA version, select **Start > All Programs > Webroot (Corporate Edition) >** Admin Console.

Because all communications from the Admin Console to the Webroot Server are encrypted using SSL (Secure Sockets Layer), a security warning opens the first time you attempt to access the Admin Console, as shown in the example below for the HTA version of the Admin Console (Internet Explorer 7 and FireFox browsers will open different warnings).

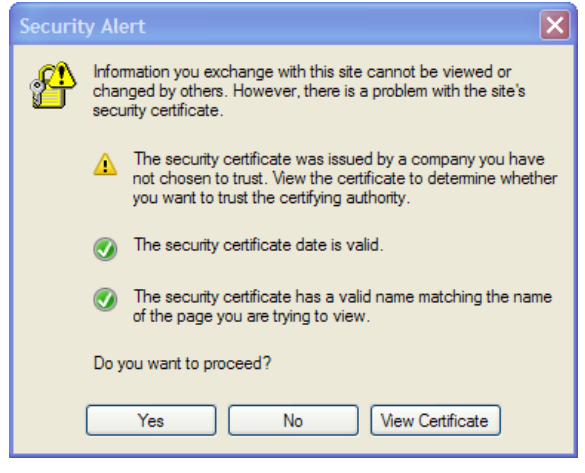

- 2. You must configure SSL between the Admin Console and the Webroot Server in one of three ways:
	- **Accept the self-signed certificate once for the current session**. If you choose this option, you can go directly to the Admin Console, but the security warning will open every time you access the Admin Console in the future. This is just a temporary solution; we recommend that you either accept the self-signed certificate permanently or use a trusted certificate authority.
	- **Accept the self-signed certificate permanently**. If you choose this option, you will not see the warning again. Using the self-signed certificate is convenient and free, but not completely secure because the certificate itself was not generated by a certification authority trusted by your organization.
	- **Use a Trusted Certificate Authority**. If you choose this option, you will have the highest level of security. It requires that you install your own certificate by a signed certificate authority, which is used by the Webroot Server and is already trusted by workstations running the Admin Console. This certificate authority could be from a third party, such as Thawte or VeriSign, or from within your organization. Depending on the type of certificate, you need to install it so that the Webroot Server, which is based on the Jetty application server, can use it to create SSL connections.

For more detailed instructions on configuring SSL, see ["Configuring SSL communications" on](#page-28-0)  [page 29](#page-28-0).

3. When the Login windows opens (shown below), enter your username and password, which were determined during Webroot Server installation. For domain authentication, you can enter the user account in three different formats: user@domain, domain/user, or domain/user.

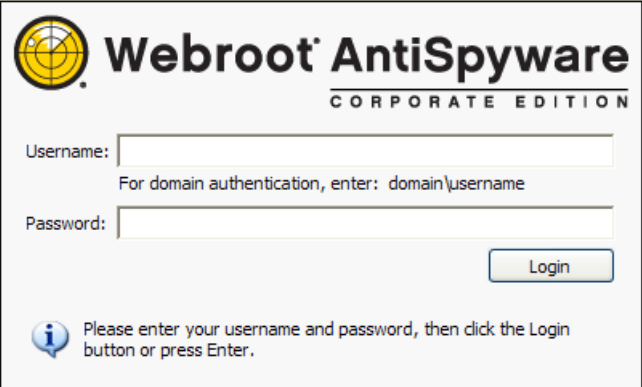

4. Click **Login**.

A progress bar opens and shows the status of the resources loading, then the Admin Console displays in your browser. Use the function tree to navigate in the Admin Console. Do *not* use the **Back** button in your browser.

#### <span id="page-21-0"></span>**Installing Webroot Clients using the Admin Console**

You can install and update the Webroot Clients from the Admin Console. You can also see what Webroot Client version each workstation has installed and the last heartbeat from the workstations.

*If your client workstations are using Windows XP SP2 and the Windows Firewall*, you must configure the firewall to have certain exceptions. For more information, see ["Configuring Windows Firewall to permit](#page-22-0)  [installation from the Admin Console" on page 23.](#page-22-0)

Installing the Webroot Client from the Admin Console requires Windows networking, access to the admin share (admin\$), and NetBIOS enabled on your network. (If you use Active Directory for the installation, NetBIOS is not required.)

To install and update Webroot Clients from the Admin Console:

1. From the Admin Console function tree, select **Administration > Client Install/Uninstall**.

The Client Install/Uninstall panel opens.

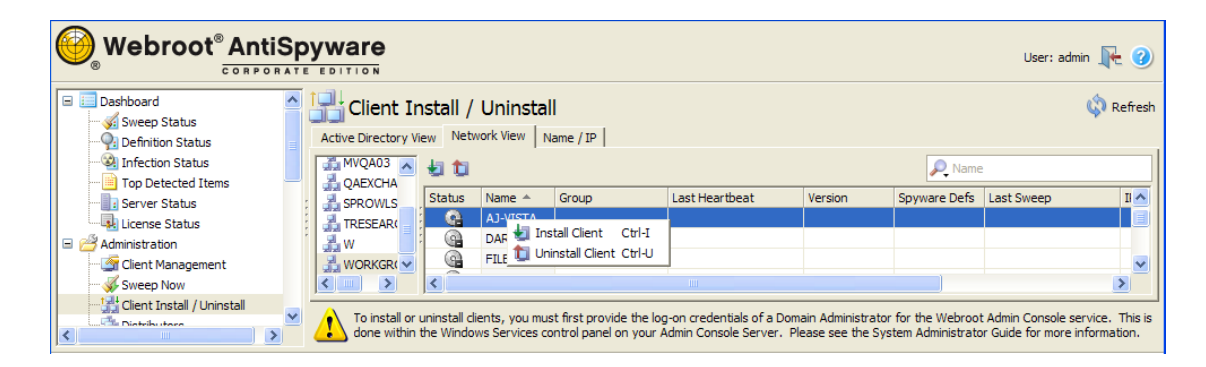

- 2. Select either the Active Directory View tab or the Network View tab to see a list of the domains or workgroups that exist on your network (middle panel). To view clients in the Active Directory View tab, you must be logged into the Admin Console as a domain user.
- 3. From the middle panel, select a domain or workgroup of workstations.

A list of workstations appears in the far right panel.

4. Select the client workstations where you want to install the Webroot Client. You can select more than one workstation by using **Ctrl** or **Shift** as you select workstations. (The more clients installed at one time, the longer it may take for the operation to complete.)

If you do not see some client workstations, you can click the Name/IP tab. From this panel, you can install Webroot Clients using the host name, IP address, or an IP address range.

If you are updating an existing installation, you do *not* need to uninstall the Webroot Client first.

- 5. Click **Install Client**.
- 6. Click **Refresh** or go to the Client Management panel to see the status of the installation.

#### **Configuring Windows Firewall to permit installation from the Admin Console**

<span id="page-22-0"></span>For client workstations using Windows XP SP2 *and* the Windows Firewall, you must change the settings in the Windows Firewall. Changing the settings is required for the following:

- Installation of the Webroot Client on workstations from the Admin Console.
- Communication between the company server and the client workstation.

You can install the Webroot Client on workstations using another method; however, the Webroot Client will not work properly if it cannot communicate with the company server. The Windows Firewall must be **turned off** completely for the installation to work from the Admin Console.

To configure Windows Firewall:

- 1. At the client workstation, access the **Control Panel**.
- 2. Double-click **Security Center**.
- 3. Click **Windows Firewall**.
- 4. Make sure the Don't Allow Exception option is *not* selected.
- 5. Click the **Exceptions** tab.
- 6. Make sure the File and Printer Sharing option is selected.
- 7. Add the following three ports by clicking **Add Port**:
	- Webroot Client Service port: Controls the communication between the client workstations and your company server.
		- Name: Enter any name.
		- Port Number: 500003 for version 3.5 or 50000 for previous versions
		- TCP
	- Sweep Now port: Function initiated from the Admin Console that initiates a Webroot Client sweep of the selected client workstations.
		- Name: Enter any name.
		- Port Number: 50001
		- TCP
	- Poll Now Function: Function initiated from the Admin Console that initiates a poll of the selected client workstations to update their heartbeat and status to the server.
		- Name: Enter any name.
		- Port Number: 50002
		- TCP
- 8. From the Admin Console, select **Client Management**.
- 9. Select the client workstation you just configured.
- 10. Click **Poll Now**.
- 11. Click **Refresh** and verify that the Last Heartbeat updates to the current date and time.

## <span id="page-23-0"></span>**Using alternate methods to install Webroot Clients**

In addition to using the Admin Console, you can install the Webroot Client using any of these alternate methods:

- [Execute the WebrootClientSetup.msi file from each workstation.](#page-23-1)
- [Use a logon script to execute the WebrootClientSetup.msi file.](#page-24-0)
- [Use Group Policies, if you use Active Directory.](#page-24-1)
- [Include the Webroot Client as part of an image installed on workstations.](#page-24-2)

#### <span id="page-23-1"></span>**Using the MSI file**

**Note**

From each workstation, you can execute the WebrootClientSetup.msi file.

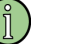

If you have a third-party deployment tool, such as SMS or Altiris, you can use that tool to execute the WebrootClientSetup.msi file.

Make sure that all five of the client installation files are in the same folder whenever WebrootClientSetup.msi executes:

- WebrootClientSetup.exe
- WebrootClientSetup.ini
- WebrootClientSetup.msi
- SSECleanup.exe
- SSEStart.exe

Typically, these files are in the \Program Files\Webroot\Client folder of the system where you installed the Webroot Server. The WebrootClientSetup.ini file contains the IP address and port of your company server and is needed for the Webroot Client to install successfully. The WebrootClientSetup.msi client installation program defaults to a visible installation where you see a progress bar and receive feedback when the installation is complete.

You can use the following client installation options when you configure client workstations:

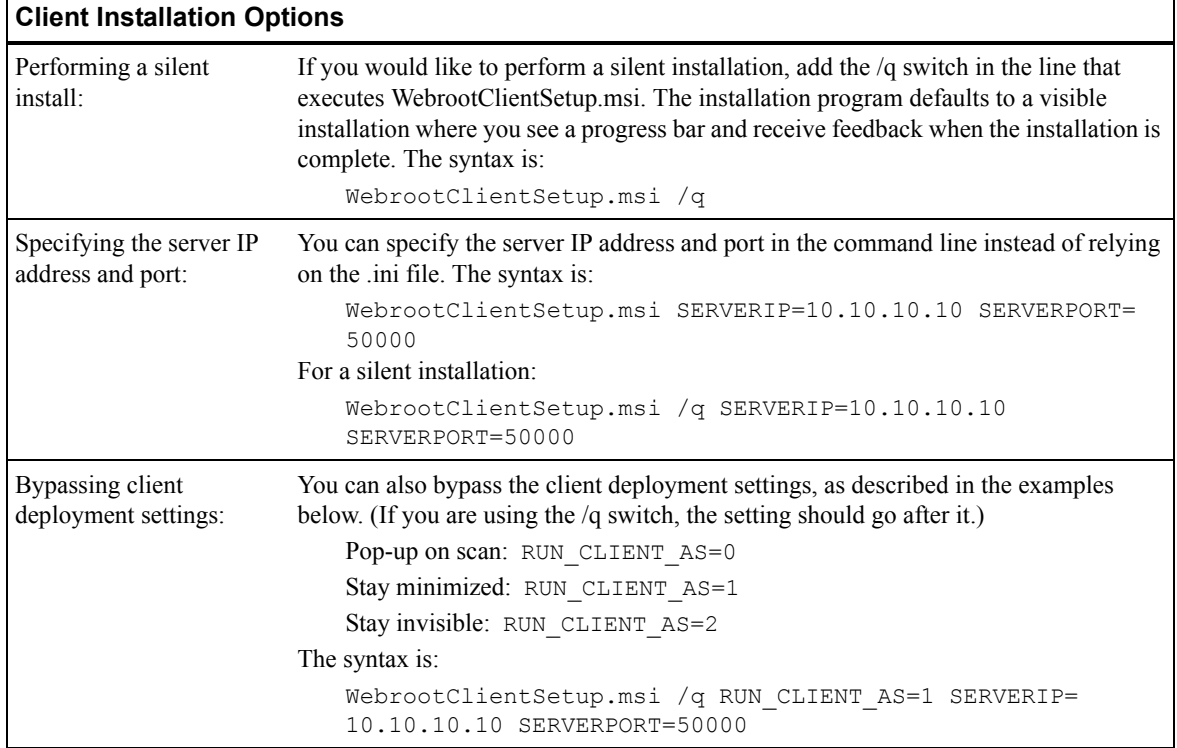

#### <span id="page-24-0"></span>**Using a logon script**

Use a logon script to execute the WebrootClientSetup.msi file (see also the previous table). Webroot has provided some example logon scripts that you can change to meet your needs.

Below is an example logon script. You must adjust it for your setup and network environment. You must put the script on your domain controllers or logon servers, then assign it so that it executes when a workstation logs in to your network. This script assumes that you have a shared drive on your network that contains the WebrootClientSetup.msi and WebrootClientSetup.ini files. Typically, these files are in the \Program Files\Webroot\Client folder of the system where the Webroot Server has been installed. Copy the client files to the network share of your choice, then adjust the script to match your share path. Also be sure to give all workstations read access and execute access to the share.

```
@echo off
if exist "C:\Program Files\Webroot\Client\SPYSWEEPER.EXE" goto check
if not exist "C:\Program Files\Webroot\Client\SPYSWEEPER.EXE" goto install
:check
if exist "C:\Program Files\Webroot\Client\SpySweeperUI.exe" goto loaded
if not exist "C:\Program Files\Webroot\Client\SpySweeperUI.exe" goto install
:install 
echo Loading Webroot Enterprise Clients...
"C:\Program Files\Webroot\Server\Client\WebrootClientSetup.msi"
goto end
:loaded 
echo Webroot Enterprise Clients are already Installed
:end
```
#### <span id="page-24-1"></span>**Using group policies**

Use Group Policies, if you use Active Directory. For more information, refer to <http://support.microsoft.com/default.aspx?kbid=314934> and http://support.microsoft.com/?kbid=302430.

#### <span id="page-24-2"></span>**Using an image file**

To use an image file, include the Webroot Client as part of an image installed on workstations.

- Install the Webroot Client on the target system you are intending to image. If you will be implementing multiple Admin Consoles, you need to create a separate image for clients managed under each console.
- Stop the Webroot CommAgent service.
- Remove the following registry key: HKEY\_LOCAL\_MACHINE\SOFTWARE\Webroot\Enterprise\CommAgent\guid
- Create your image.

## **Monitoring Webroot Client polling**

Webroot Clients poll the company server at random intervals within 20 seconds of installation. During the first contact, the Webroot Client's CommAgent also provides the name and MAC address of the client workstation and automatically adds the client to a default group. To view client information in the Admin Console, go to **Administration > Client Management**. Once you configured the client workstations and they have polled the company server, you can change the groups, if needed. You can also schedule sweeps and change sweep settings based on groups. For more information, see the *System Administrator Guide*.

The CommAgents contact the Client Service on your company server, as assigned in the Client Service Settings in the Admin Console (**Administration > Configuration > System Settings**, Network section), to look for product updates and configuration changes. If updates are available, the CommAgents access the updates from the Distributors assigned on the Assign Distributors panel in the Admin Console. If no other Distributors are assigned, the company server (the default Distributor) passes updates to the client workstations. See ["Assigning Distributor servers" on page 27](#page-26-0) for more information.

## <span id="page-25-0"></span>*Installing and assigning Distributors*

By default, a Distributor service is installed with the Webroot Server and acts as a single Distributor server. If your workstations are located in different geographical locations or you have a large number of workstations (over 500), you should install the Distributor Service on one or more of your company servers.

You must complete the following tasks to install and use Distributor servers:

- Install the Distributor Service software.
- Assign Distributor servers.
- [Change the port number Distributors use.](#page-26-1)

### **Install the Distributor service**

Follow these instructions to install and start a Distributor service (WebrootUpdateDistributor.exe) on a company server.

By default, the Distributor listens to port 50003. If you need to change a Distributor to listen on a different port, you can do so. However, the port on each Distributor server must be the same as the port used on the company server for the Distributor service. For information on changing the local Distributor port on the company server, see ["Changing the port used by Distributors" on page 27](#page-26-1). The Admin Console service on your company server also uses the same port.

You can install a Distributor using several methods, as described in the following table.

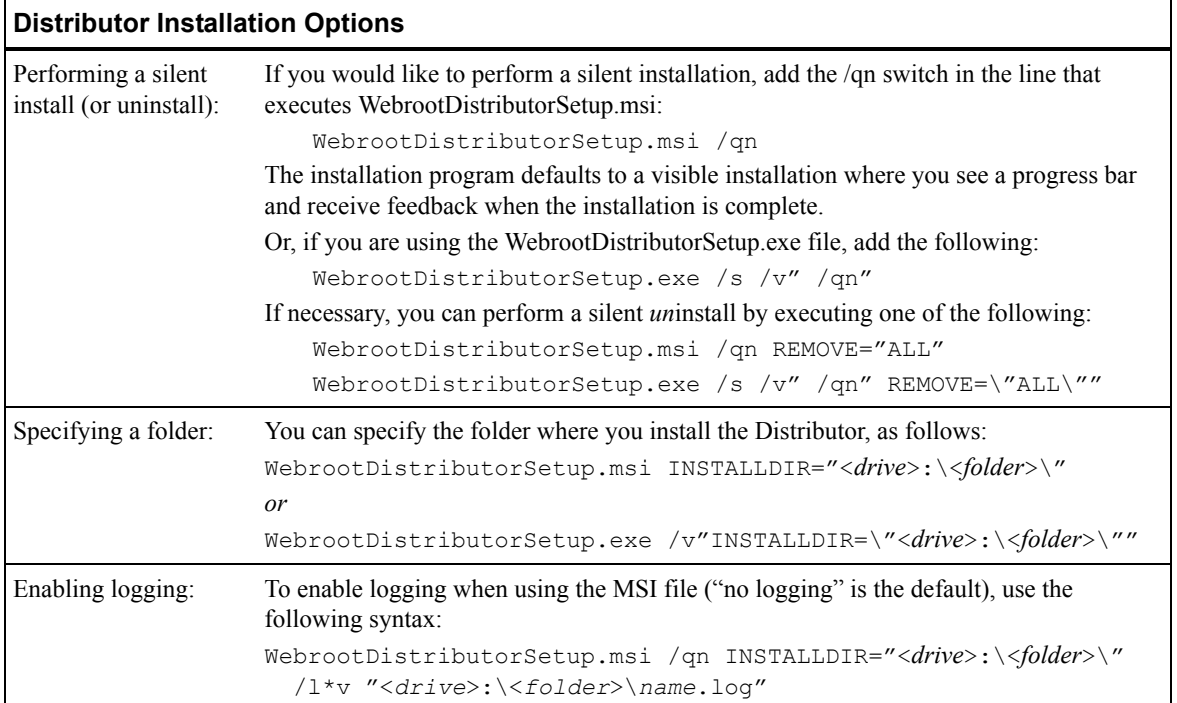

To install the Distributor Service:

1. On the system where you installed the Webroot Server, access the following folder: \Program Files\Webroot\Server\Distributor.

This is the default folder where the WebrootDistributorSetup files are installed. If you installed them to a different directory, access that directory instead.

- 2. Copy the files in this folder to the server you want to act as a Distributor.
- 3. Execute the WebrootDistributorSetup.exe file.
- 4. Follow the on-screen instructions.
- 5. Continue with the instructions in the next section for assigning Distributor servers.

## <span id="page-26-0"></span>**Assigning Distributor servers**

After you install Distributor services, you must assign their servers to client groups. By default, each client workstation is added to a default group named after the domain or workgroup the client workstation is in. You can assign a Distributor to one or more groups or to the whole company. For example, if you install four Distributors and assign them all to the whole company, the system randomly selects the order of Distributors it sends back to the client workstations. This process spreads the load across the servers to ensure that the servers are not overwhelmed with update requests.

To assign a Distributor server:

1. From the Admin Console function tree, select **Administration > Distributors**.

The Distributors panel opens with a list of all existing groups in the group tree (middle panel).

2. Click **Add Distributor**.

The Add Distributor window opens.

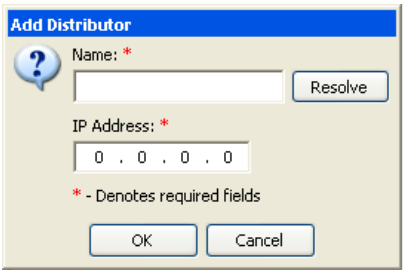

3. Enter a name for the Distributor server.

If you enter the DNS name of a server on your network, the IP address automatically populates when you tab to the second field.

- 4. If necessary, enter the IP address of the server.
- 5. Click **OK**.

The server name now displays in the list on the right side of the panel.

6. Drag a server from the list to a group or to the company in the group tree.

To remove a server assignment, select the server in the group tree and click **Unassign Distributor**. To remove the selected Distributors from their assignments and from the list of Distributors, click **Delete Distributors**.

To update the status of the Distributors, click **Refresh**.

Your company server will automatically send copies of all updates to all Distributors. You still need to assign updates manually (from **Administration > Updates >Manual Install**) or set automatic installation rules (from **Administration > Updates > Auto Install**) to determine which updates should be applied to which groups. For more information, see the *System Administrator Guide*.

## <span id="page-26-1"></span>**Changing the port used by Distributors**

The company server (Webroot Server) uses the same port (50003, by default) for both the Distributor service and Admin Console service. The Distributor servers that you configured must use the same port for the Distributor Service.

If you need to change this port, complete the following tasks:

- [1. Change the Distributor Service port on the company server.](#page-27-0)
- 2. [Change the Distributor Service port on each Distributor server.](#page-27-1)

#### <span id="page-27-0"></span>**Changing the Distributor service port on the company server**

The Distributor Service on your company server uses port 50003 by default to distribute updates to your Distributor servers and client workstations. Be sure that the port you use is not used to communicate with another system. The Admin Console service on your company server also uses the same port.

To change the Distributor service port on the company server:

1. From the Admin Console function tree, select **Administration > Configuration > System Settings**.

The System Settings panel opens, with several subpanels where you can view and edit settings.

- 2. Click the **Network** show/hide bar.
- 3. Change the port under Admin Server/Distributor Settings.

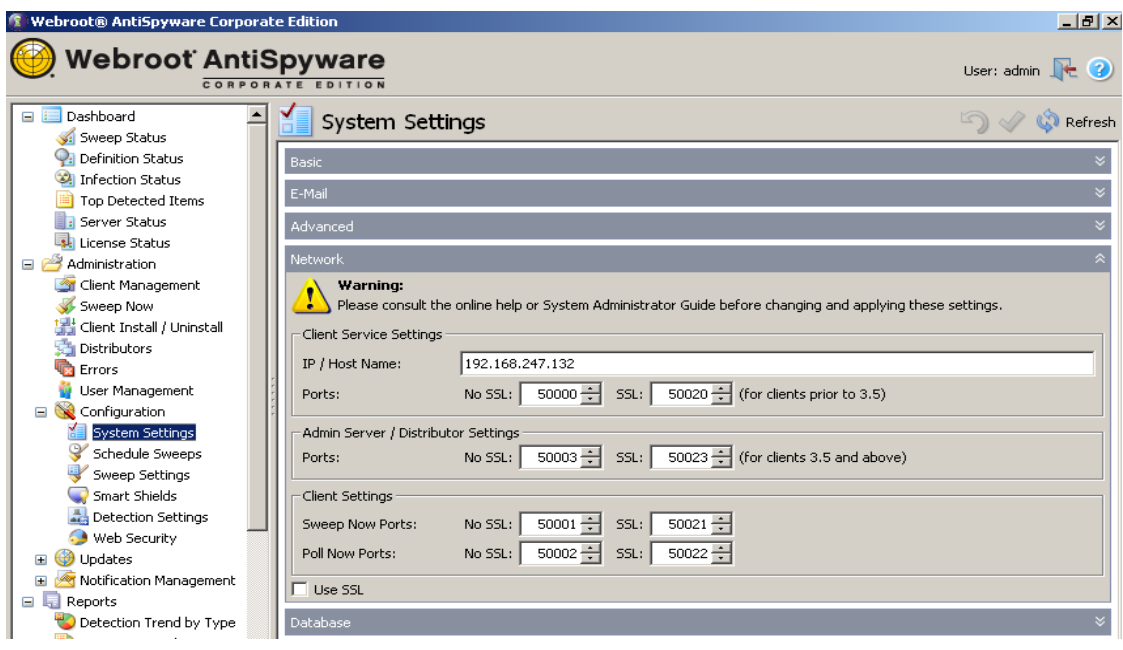

- 4. Click **Apply**.
- 5. Log out of the Admin Console.
- 6. Restart the Webroot Admin Console Service.
- 7. Access the Admin Console using the new port number.
- 8. From the Admin Console function tree, select **Dashboard > Server Status**.

The Server Status panel opens.

9. Check that the Update Distributor port is open.

#### <span id="page-27-1"></span>**Changing the Distributor service port on the Distributor server**

If you change the Distributor service port on the company server, you must also change it on each Distributor service.

The paths in the following steps assume you have installed the Admin Console and the Update Distributors in the default location: "\Program Files\Webroot." If you have installed any of them to a different directory, substitute the correct root in the specified path.

To change the Distributor service port on the Distributor server:

- 1. On the Distributor server, stop the Webroot Update Distributor service.
- 2. For backup purposes, rename the following file on the Distributor server: "\Program Files\Webroot\Server\WebServer\conf\ WebrootUpdateDistributor.conf"
- 3. From your company server, copy the file "C:\Program Files\Webroot\Server \WebServer \conf\WebrootUpdateDistributor.conf" to the Distributor server.
- 4. Restart the Webroot Update Distributor service.

5. To test that the correct port is open, open a browser and try the following URLs:

http://<distributor name>:<non\_ssl\_port>/Distributor/servlet/UpdateReplicator https://<*distributor\_name*>:<ssl\_port>/Distributor/servlet/UpdateReplicator You should get an empty page as a response.

Trying the same URLs with the incorrect port yields a failure to connect to server error, which will be treated in various ways by your browser, such as navigating to a search page.

## <span id="page-28-0"></span>*Configuring SSL communications*

Starting with version 3.5, the Admin Console uses HTTPS to communicate with the Webroot Server, which means that all communications from the Admin Console to the Server will be encrypted using SSL (Secure Sockets Layer) and will provide a secure transport of user names, passwords, and administrative information.

To configure SSL communications, you can do one of the following (options are listed from least secure to most secure):

- [Temporarily accepting a self-signed certificate](#page-28-1)
- [Permanently accepting a self-signed certificate](#page-28-2)
- [Using a trusted certificate authority](#page-29-0)

## <span id="page-28-1"></span>**Temporarily accepting a self-signed certificate**

You can quickly proceed to the Admin Console by temporarily accepting a self-signed certificate. However, a security warning will open each time you attempt to access the Admin Console unless you permanently accept a self-signed certificate or use a trusted certificate authority. Follow the appropriate instructions below to temporarily accept a self-signed certificate.

#### **For the HTA version and Internet Explorer 6**:

- 1. Start the Admin Console, as described in step 1 of ["Accessing the Admin Console" on page 21](#page-20-0).
- 2. At the security warning screen, click **Yes** to proceed.

#### **For Internet Explorer 7:**

- 1. Start the Admin Console, as described in step 1 of ["Accessing the Admin Console" on page 21](#page-20-0).
- 2. At the security warning screen, select **Continue to this web site**.

The browser's address bar displays with a red background and shows a "Certificate Error."

#### **For FireFox:**

- 1. Start the Admin Console, as described in step 1 of ["Accessing the Admin Console" on page 21](#page-20-0).
- 2. At the security warning screen, select **Accept this certificate temporarily for this session** and click **OK**.

The browser's address bar displays with a yellow background.

## <span id="page-28-2"></span>**Permanently accepting a self-signed certificate**

You can create a self-signed certificate, which is a convenient method for stopping the security warning from opening again, but may not be the most secure solution because the certificate is not generated by a certification authority trusted by your organization.

#### **Note**

When you install a self-signed certificate, make sure to install it as a **root** certificate.

You can accept a self-signed certificate from the security warning screen that opens when you attempt to access the Admin Console or accept it from the **webroot.crt** file.

#### **From the Security warning screen**

Start the Admin Console, as described in step 1 of ["Accessing the Admin Console" on page 21.](#page-20-0) Then follow the appropriate instructions below:

#### **Internet Explorer 6 and the HTA Admin Console:**

- 1. At the security warning screen, click **View Certificate**.
- 2. When the Certificate window opens, click **Install Certificate** and follow the on-screen instructions.

#### **Internet Explorer 7:**

- 1. At the security warning page, click **Continue to this Web site (not recommended)**, click the **Certificate Error** button immediately to the right of the address bar, then click the **View Certificates** button at the bottom of the dialog.
- 2. When the Certificate window opens, click **Install Certificate** and follow the on-screen instructions.

#### **FireFox:**

- 1. At the security warning screen, select **Accept this certificate permanently**.
- 2. Click **OK**.

#### **From the webroot.crt file**

1. Click the following file:

\program files\webroot\server\webserver\etc\webroot.crt

2. When the certificate window opens, click **Install Certificate** and follow the on-screen instructions.

### <span id="page-29-0"></span>**Using a trusted certificate authority**

Using a trusted certificate authority provides the highest level of security. To do this, you must install your own certificate by a signed certificate authority for the Webroot Server to use. This certificate authority could be from a third party, such as Thawte or VeriSign, or from within your organization.

To get a certificate signed and imported to the Webroot keystore:

- 1. Open a command line and switch to the following directory: <*installdirectory*>\Server\WebServer\etc
- 2. Obtain an unsigned certificate using one of the following methods:
	- a Generate a new certificate, as follows:
		- Make a copy of webroot keystore so that you can restore it, if needed. Remove the existing webroot keystore file; the Webroot Admin Console Service can only handle one certificate per keystore.
		- Create the new certificate by entering:

```
..\java\bin\keytool.exe -keystore webroot_keystore -storepass 
1@sam1AM1AM -keypass 1@sam1AM1AM -alias <full_host_name> -genkey 
-keyalg RSA -validity 1825 -dname "CN=<full_host_name>,OU=Webroot
AntiSpyware Corporate Edition,O=Webroot Software\, Inc.,C=US"
```
Where *<full host name*> is either the host name of the server (such as *myserver.mydomain.com*) or the IP address used to access the Webroot Server. This name or address must be identical to what is used in the URL to access the Webroot Admin Console service (set during Webroot Server installation) to avoid browser security warnings.

You can use any value for OU, O, or C as desired; the above examples are what the Webroot installation uses.

b Use the self-signed certificate already created and stored in the **webroot\_keystore** by the Server installation.You don't need to do anything else.

3. Generate the CSR, as follows:

```
..\java\bin\keytool.exe -certreq -keystore webroot_keystore -storepass 
1@sam1AM1AM -storetype JKS -alias <full_host_name> -keypass 1@sam1AM1AM 
-keyalg RSA -sigalg MD5withRSA -file webroot.p10
```
The **webroot.p10** file is the CSR. You may need to open it with Notepad and copy its content or provide the file to the CA for signing.

The content of **webroot.p10** will look similar to the following:

```
-----BEGIN NEW CERTIFICATE REQUEST-----
<several lines of letters and numbers (base-64 encoded)>
-----END NEW CERTIFICATE REQUEST-----
```
4. Copy the PKCS#7 response for the CSR (you may get a file or the response on-screen). For example, if the response is in a file called **webroot.p7b**, the content of **webroot.p7b** will look similar to the following:

```
-----BEGIN CERTIFICATE-----
<many lines of letters and numbers (base-64 encoded)>
-----END CERTIFICATE-----
```
5. Import the CA certificate reply to the key-pair entry (in the **webroot\_keystore** Java keystore file):

```
..\java\bin\keytool.exe -import -keystore webroot_keystore -storepass 
1@sam1AM1AM -storetype JKS -alias <full_host_name> -keypass 1@sam1AM1AM 
-file webroot.p7b
```
The **webroot** keystore will now contain the signed certificate. It corresponds to the host name, as entered.

6. For the new (unsigned or trusted) certificate to take effect, restart the Webroot Admin Console service.